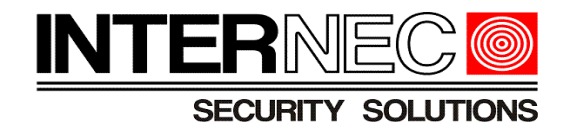

# **Rejestratory sieciowe NVR**

i7-N0808VH, i7-N0816VH, i7-N0832VH

i7-H0804VH, i7-H0808VH, i7-H0816VH

i7-N0908VH, i7-N0916VH, i7-N0932VH

i7-H0904VH, i7-H0908VH, i7-H0916VH

i7-N07716VH, i7-N07732VH

i7-N0708VH, i7-N0716VH

# **Szybki start NVR i7-NxxxVH i i7-HxxxVH**

[www.internec.pl](http://www.internec.pl/)

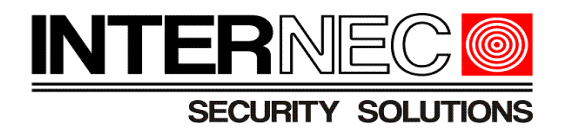

# **1 Obsługa rejestratora przez program i-7 VMS PL**

Obsługa rejestratora odnosi się do program klienta sieciowego: i7-VMS PL wersja 1.02.xx lub wyższa. Informacje dotyczące obsługi programu i7-VMS znajdują się o oddzielnej instrukcji.

Oprogramowanie i7-VMS PL umożliwia podgląd oraz konfigurację kamery IP (z zainstalowaną kartą SD również odtwarzanie oraz przegląd zdarzeń). Oprogramowanie i7-VMS PL umożliwia pełną obsługę rejestratorów NVR i7-Nxx , rejestratorów hybrydowych i7-Hxx oraz analogowych  $i7-Dxx$ .

Po instalacji programu i7-VMS należy dodać rejestrator. W zakładce 'zarządzanie urządzeniem' dostępna jest opcja 'pokaż urządzenia online', która pozwala na wyszukiwanie rejestratora i kamer

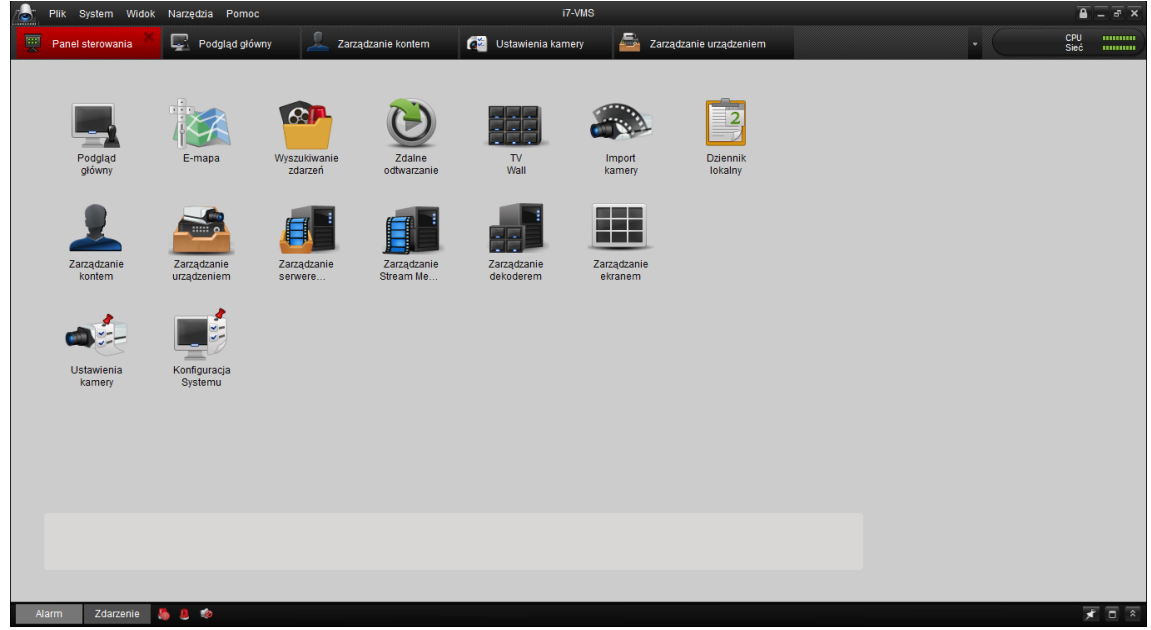

IP w sieci LAN.

## *1.1 Dodanie rejestratora do Listy Urządzeń*

- 1. Po uruchomieniu klienta i7-VMS PL klikamy na ikonę **Zarządzanie urządzeniem**.
- 2. Pokaże nam się okno zarządzania urządzeniem klikamy przycisk w lewym górnym rogu **Dodaj.**
- 3. W otwartym oknie możemy wpisać sami dane potrzebne do komunikacji z rejestratorem. Przy braku wiedzy na temat konfiguracji lub szybszego dodania klikamy na przycisk Pokaż urządzenia online.
- 4. Przy poprawnym podłączeniu rejestratora i kamer IP powinny się wyświetlić urządzenia

**Rejestratory sieciowe NVR i7-NxxxVH i i7-HxxxVH** 

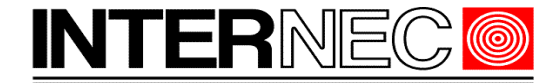

**SECURITY SOLUTIONS** 

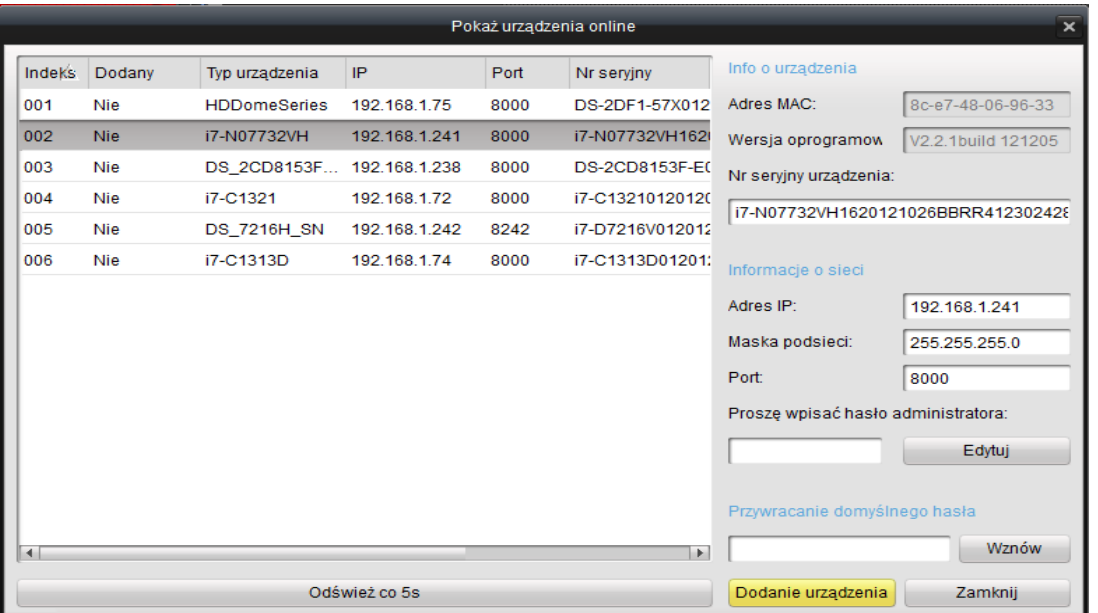

- 5. Zaznaczamy rejestrator który chcemy dodać, możemy po prawej stronie w oknie zmienić takie informacje jak adres IP, Maskę, Port. W przypadku zmiany danych rejestratora należy wpisać hasło administratora i kliknąć **Edytuj**.
- 6. Po poprawnej zmianie danych w dolnym prawym rogu pokaże się komunikat **Zmiana parametrów zakończona powodzeniem**.
- 7. Klikamy **Dodanie urządzenia** a następnie potwierdzamy wybranie urządzenia, w oknie

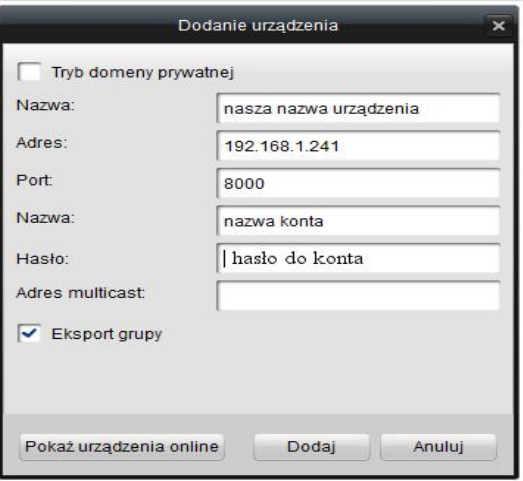

dodawania urządzenia uzupełniamy brakujące dane

**Nazwa-** to jest nasza nazwa pod jaką ma się wyświetlać nam urządzenie w tym przypadku rejestrator np. Rejestrator 1 lub Rejestrator i7-N07732VH

**Adres**- jest to adres IP urządzenia w naszym przypadku powinien się pokazać.

**Port**- jest numer portu do komunikacji Klienta VMS z urządzeniem/ rejestratorem. Domyślnie ustawiony port dla urządzeń INTERNEC to 8000.

**Nazwa** – nazwa użytkownika który ma prawa administratora. Domyślnie dla urządzeń INTERNEC

#### **Rejestratory sieciowe NVR i7-NxxxVH i i7-HxxxVH**

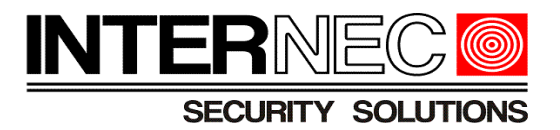

to admin

**Hasło**- wpisujemy hasło dla użytkownika wpisanego wyżej. Domyślne hasło dla urządzeń INTERNEC to 12345

**Adres multicast**- wpisujemy adres multicasty jeżeli nie mamy to nie wpisujemy.

8. Po uzupełnieniu brakujących danych klikamy **Dodaj** i po poprawnym dodaniu urządzenia pokaże nam się w dolnym prawym rogu komunikat o poprawnym imporcie urządzenia. Drugą oznaką poprawnego dodania rejestratora do klienta VMS będzie wyświetlony numer seryjny rejestratora.

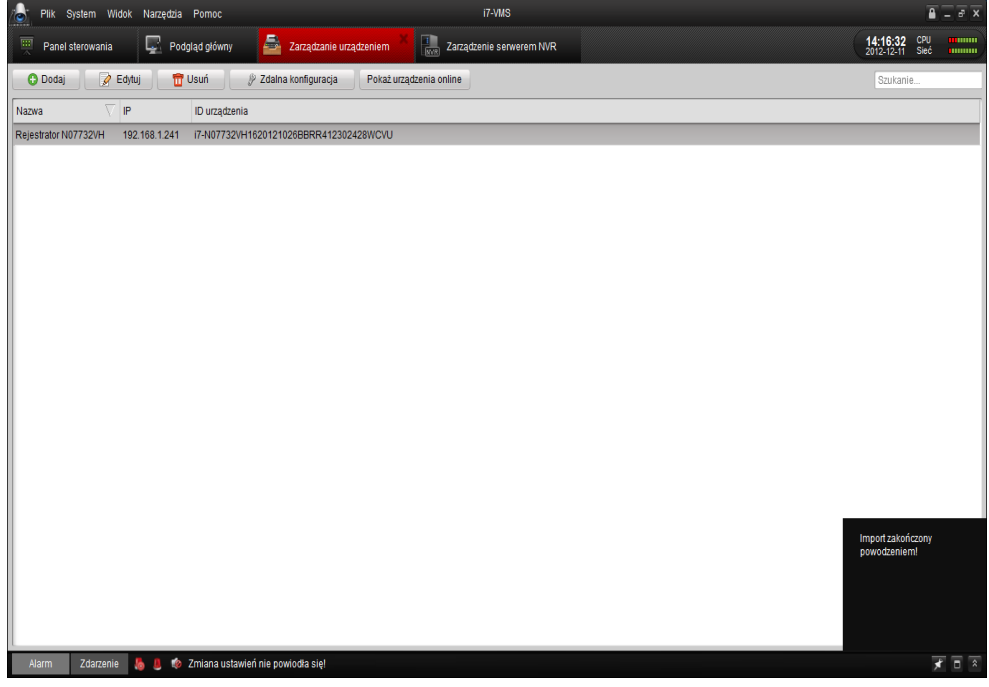

### *1.2 Import kanałów rejestratora*

Aby był możliwy podgląd na żywo grupy kamer lub zmiana ustawień powinniśmy zaimportować kanały rejestratora. W tym celu postępujemy według kroków

- 1. W **panelu sterowania** klikamy ikonę **Import Kamery**.
- 2. Po prawej stronie w oknie Grupa klikamy **Dodaj**, wpisujemy nazwę dla naszej grupy kamer np. rejestrator i klikamy w oknie przycisk Tak. Powinna pojawić się po prawej stronie nasza utworzona grupa.
- 3. Po lewej stronie klikamy na nazwę naszego rejestratora, kamery powinny mieć żółta ramkę tak jak na zdjęciu

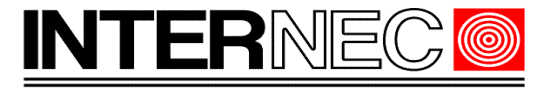

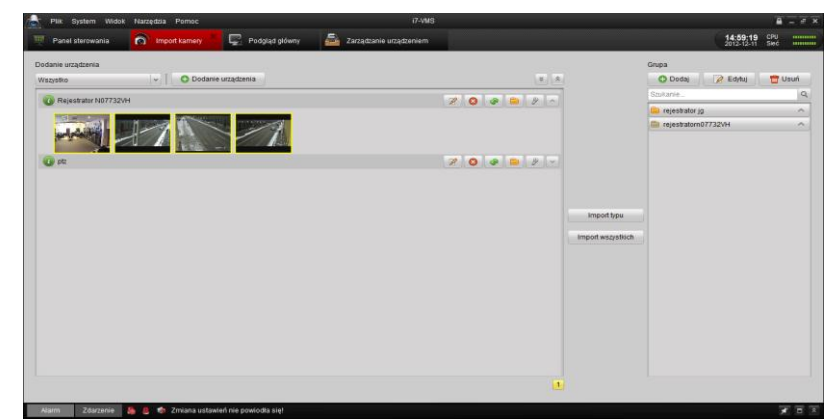

Klikamy na przycisk **Import Typu.** Kamery powinny się dodać do naszej grupy.

Przycisk **Import wszystkich** zaimportuje wszystkie kamery które są w urządzeniach po prawej stronie okna.

**Uwaga:** przy imporcie kamer proszę pamiętać aby grupa do której chcemy zaimportować kamery powinna być zaznaczona ciemniejszym kolorem jak na zdjęciu powyżej.

#### *Synchronizacja daty i godziny*

Po zaimportowaniu kamer dobrze jest synchronizować datę i godzinę.

- 1. Klikamy w Panelu sterowania i7-VMS klikamy na Podgląd główny.
- 2. Po prawej stronie pokaże nam się nasza grupa zaimportowanych kamer. Klikamy prawym na kamerę i z rozwiniętego menu klikamy Synchronizacja. Data i godzina powinna się synchronizować z zegarem komputera. Tą operacje wykonujemy dla każdej kamery/kanału osobno.

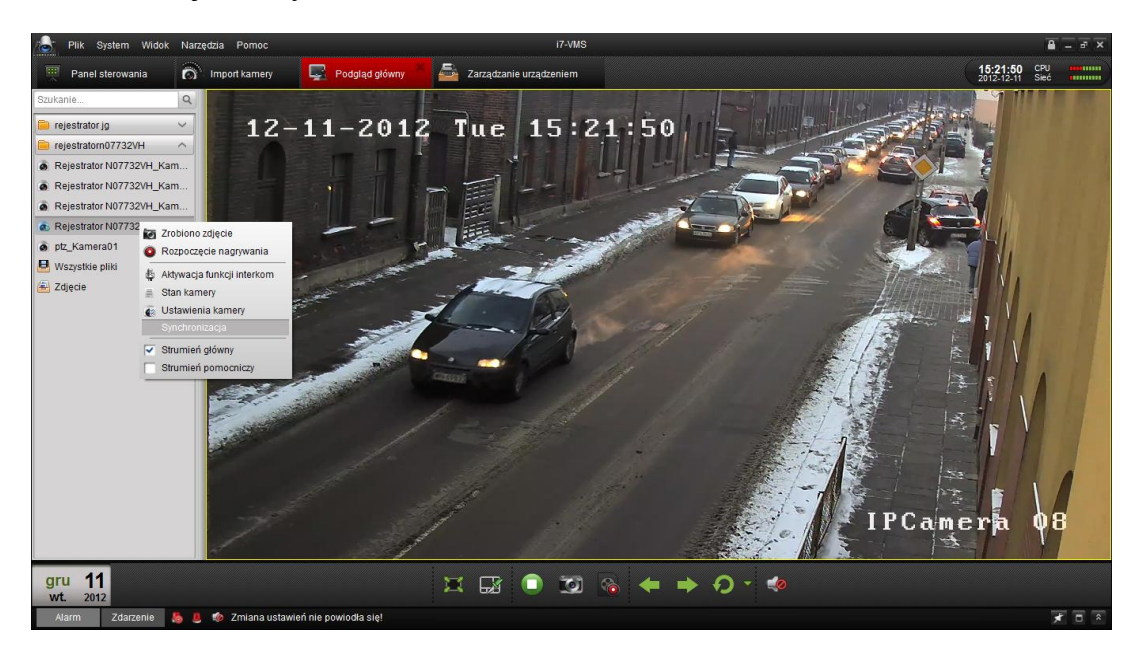

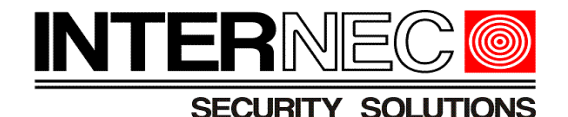

# **2 Podstawowa konfiguracja rejestratora.**

W celu lepszej obsługi rejestratora proszę przeprowadzić podstawową konfiguracje urządzenie NVR

## *2.1 Formatowanie dysku HDD*

Przed ustawieniem nagrywania należy sformatować dysk lub dyski HDD. Proszę postępować według instrukcji, są możliwe dwa sposoby aby wejść w **Parametry urządzenia** rejestratora.

Kroki:

1. Pierwszy sposób:

W Panelu sterowania proszę wybrać **Zarządzanie urządzeniem**. Zaznaczyć na liście rejestrator i kliknąć przycisk **Zdalna konfiguracja** tak jak na zdjęciu niżej.

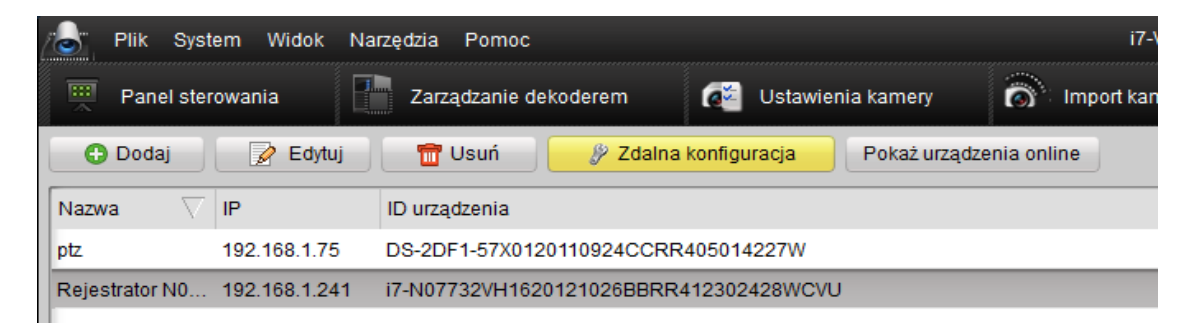

Drugi sposób:

W **Panelu sterowania** proszę wybrać **Ustawienia kamery**, otworzy nam się nowe okno. U góry z menu rozwijanego kamery, powinny się pokazać kanały z naszego rejestratora. Klikamy na kanał z rejestratora np. pierwszy z listy, następnie klikamy na dole na przycisk Ustawienia urządzenia tak jak na zdjęciu.

2. Pierwszy i drugi sposób doprowadzi nas do okna Parametry urządzenia.

**Uwaga:** przed zmianą parametrów proszę sprawdzić **typ urządzenia** czy zgadza się z tym które chcemy skonfigurować. Typ urządzenia pokazano na zdjęciu poniżej. W przypadku kiedy dodajemy rejestrator i kamery osobno może pokazać się takie samo okno lecz pewne opcje nie będą dostępne.

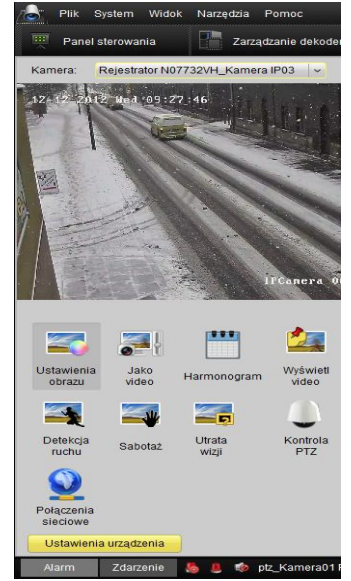

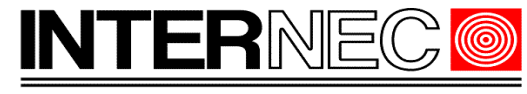

Rejestratory INTERNEC w oknie Typ urządzenia będą miały wpis i7-Hxx lub i7-Nxxx lub inny zgodny z modelem rejestratora.

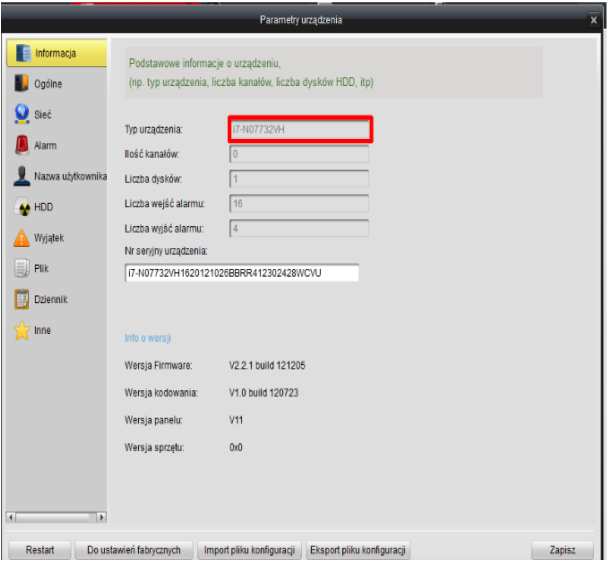

- 3. Klikamy w oknie **Parametry urządzenia** na **HDD,** pokaże nam się Ustawienia HDD.
- 4. Zaznaczamy dysk lub dyski i klikamy na przycisk Formatuj tak jak na zdjęciu poniżej.

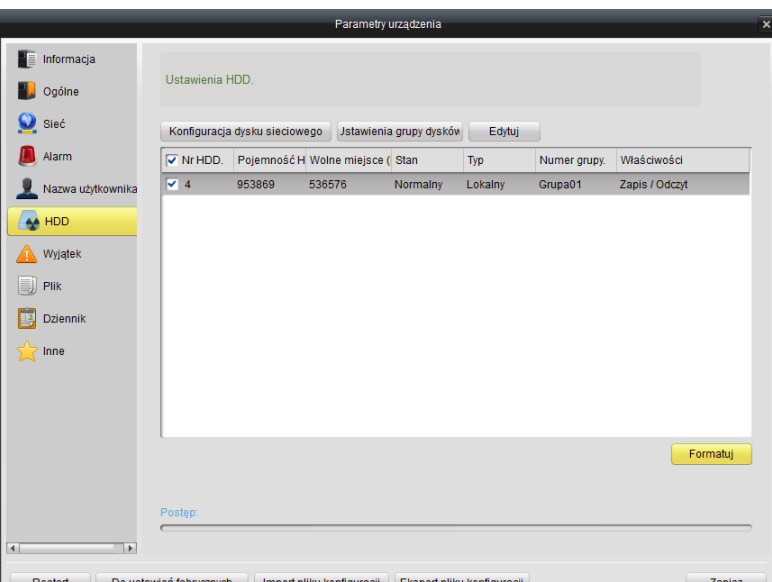

5. Po formatowaniu dysku powinniśmy sprawdzić informacje: Pojemność, Wolne miejsce, Stan, Typ Numer Grupy i Właściwości czy się zgadza.

**Uwaga:** Dysk podstawowy poprawnie ustawiony powinien mieć właściwość Zapis i Odczyt. W przypadku Właściwości Tylko odczyt. Rejestrator nie będzie nagrywał na dysk.

6. Zaznaczamy dysk, klikamy na przycisk **Edytuj.** Pokaże nam się okno zmiany właściwości dysku. Ustawiamy numer grupy oraz tryb pracy dysku:

**Dysk Domyślny**- praca dysku w trybie Zapisu oraz odczytu(zalecany dla dysku podstawowego)

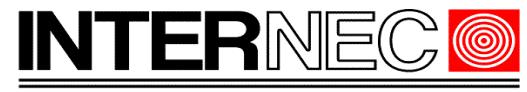

**Nadmiarowy HDD**- dysk w trybie uśpienia, dysk zostaje uruchomiony w przypadku braku miejsca na dysku domyślnym/ podstawowym.

**Tylko Odczyt**- dysk w trybie uśpienia, dysk zostaje uruchomiony w przypadku przeglądania nagrań. W tym trybie nie ma możliwości nagrywania na dysk.

**7.** Po ustawieniu parametrów dysku klikamy przycisk **Tak** a następnie przycisk **Zapisz.**

# *2.2 Dodanie dysku sieciowego do rejestratora.*

Poprzez Klienta i7-VMS mamy możliwość dodania do rejestratora dodatkowych dysków sieciowych.

Kroki:

- **1.** W Panelu sterowania proszę wybrać **Zarządzanie urządzeniem**. Zaznaczyć na liście rejestrator i kliknąć przycisk **Zdalna konfiguracja.**
- **2.** Klikamy w oknie **Parametry urządzenia** na **HDD**, pokaże nam się **Ustawienia HDD.**
- 3. Klikamy na **Konfiguracja dysku sieciowego.** Pokaże nam się okno w którym mamy możliwość dodania do 8 dysków sieciowych.
- 4. Wpisujemy adres sieciowy podłączonego dysku sieciowego, podajemy ścieżkę zapisu.
- 5. Klikamy **Tak** i powrócimy do okna, gdzie są pokazane podłączone dyski. Po poprawnie wpisanych adresów powinny pokazać się także dyski sieciowe.
- 6. Zaznaczamy **dysk sieciowy**, klikamy na przycisk **Edytuj.** Pokaże nam się okno zmiany właściwości dysku. Ustawiamy numer grupy oraz tryb pracy dysku.
- **7.** Po ustawieniu parametrów dysku klikamy przycisk **Tak** a następnie przycisk **Zapisz.**

## *2.3 Dodanie użytkownika oraz nadanie uprawnień.*

Dostęp do zmiany ustawień rejestratora wskazane jest aby miała tylko upoważniona osoba w tym celu domyślnie jest ustawione konto Administratora. Powinniśmy hasła nie podawać niepowołanym osobom. Dodając kolejne konto możemy nadać uprawnienia dostępu do wybranych operacji.

Uwaga: konta administratora nie można usunąć. Wszystkie inne konta można usunąć.

- **1.** W Panelu sterowania proszę wybrać **Zarządzanie urządzeniem**. Zaznaczyć na liście rejestrator i kliknąć przycisk **Zdalna konfiguracja.**
- 2. Wybieramy po lewej stronie **Nazwa użytkownika**. Widoczne będzie konto domyślnie konto Administratora.
- 3. Klikamy na Przycisk **Dodaj**, pokaże się okno Informacji o użytkowniku jak na zdjęciu niżej.

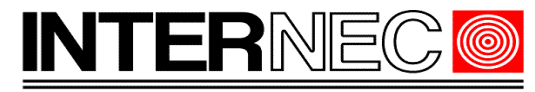

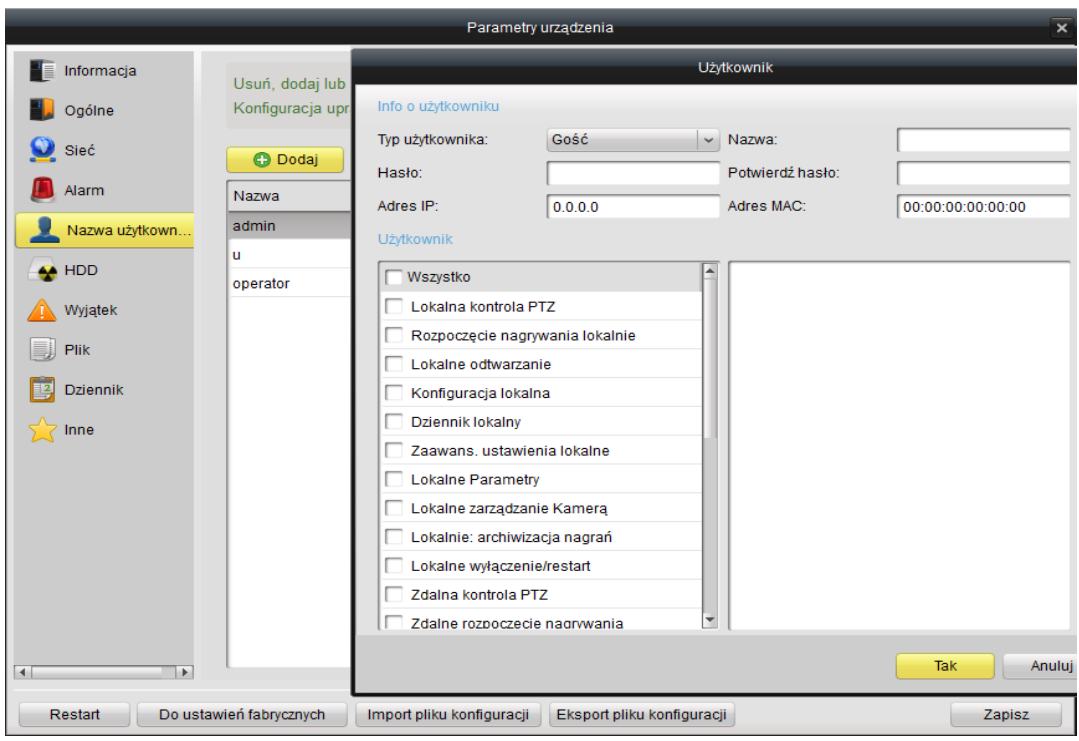

- 4. Wybieramy **Typ użytkownika Gość** lub **Operator**. Wpisujemy dane **Nazwę konta**, **Hasło** i **Potwierdzamy hasło**.
- 5. Po lewej stronie zaznaczamy do czego ma mieć dostęp nowy użytkownik.
- 6. Po nadaniu uprawnień klikamy na przycisk **Tak** a następnie **Zapisz**. W dolnym prawym rogu wyświetli się komunikat **Ustawienia zapisane**.

## *2.4 Ustawienie wyjść i wejść Alarmu*

Do prawidłowego działania ostrzegania i nagrywana należy skonfigurować wejścia i wyjścia Alarmowe w rejestratorze.

Kroki:

**1.** W Panelu sterowania proszę wybrać **Zarządzanie urządzeniem**. Zaznaczyć na liście rejestrator i kliknąć przycisk **Zdalna konfiguracja.**

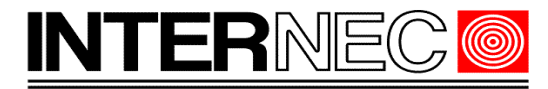

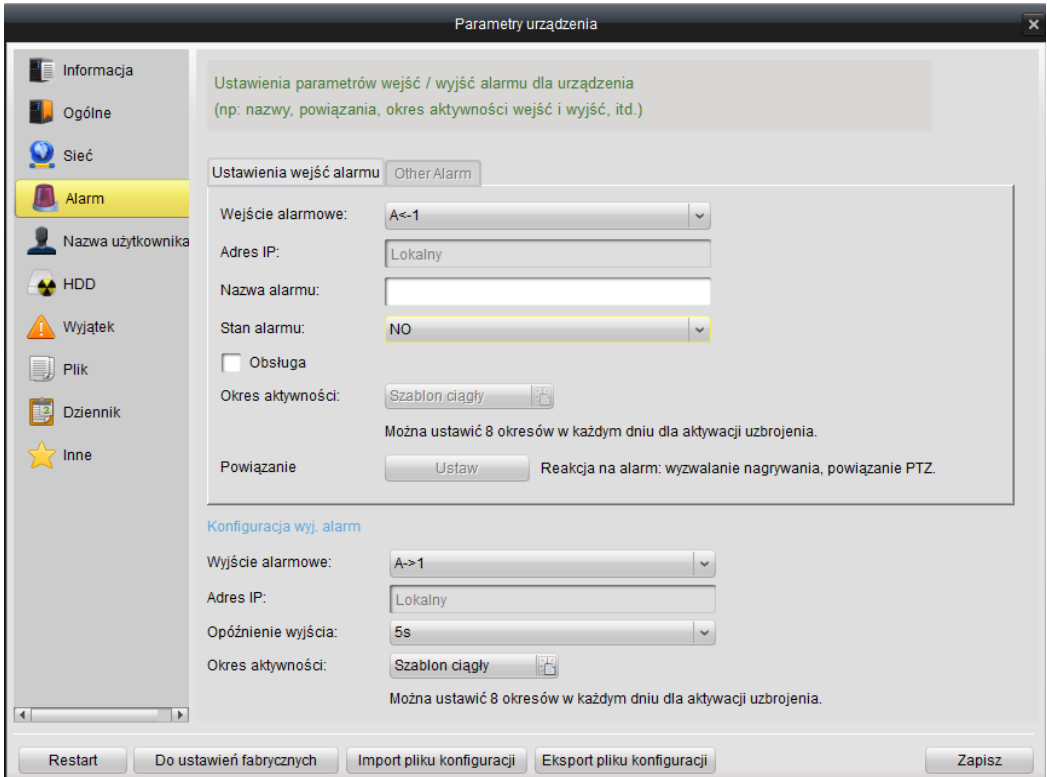

- 2. Wybrać proszę po lewej stronie Alarm otworzy się zakładka ustawienia wejść alarmu.
- 3. Proszę wybrać **Wejście alarmowe** z rozwijanej listy. Proszę wpisać **Nazwę alarmu** i wybrać **Stan alarmu**. Zaznaczając pole wyboru **Obsługa** możemy ustawić okresy aktywności w każdym dniu dla uzbrojenia oraz powiązać alarm z nagrywaniem kamery PTZ
- 4. Poniżej ustawień wejść alarmowych możemy skonfigurować wyjścia alarmowe.

Wybieramy z listy rozwijanej wyjście alarmowe, następnie ustawiamy czas opóźnienia wyjścia i analogicznie okres aktywności.

5. Po ustawieniu wejść i wyjść alarmowych klikamy **Zapisz**.

# **3 Ustawienie kodowania kanałów**

Z programu klienta i7-VMS mamy możliwość pełnej konfiguracji kanałów w rejestratorze.

**Uwaga:** Konfiguracje konkretnej kamery możemy ustawić z poziomu rejestratora lub z poziomu kamery. Kamery które ustawiamy z poziomu rejestratora z menu rozwijanego kamera ma w nazwie automatycznie dodaną nazwę rejestratora(jaką my nadaliśmy) przed nazwą kamery np. rejestratorN07732VH\_KameraIP01. Kamery ustawiane z poziomu kamery mają w nazwie model kamery i nadaną automatycznie nazwę np. i7-C8313-IR\_Kamera01.

### *3.1 Ustawienie kodowania kanału*

#### **Kroki:**

1. W Panelu sterowania wybieramy **Ustawienia Kamery**. Pokaże nam się okno ustawień

#### **Rejestratory sieciowe NVR i7-NxxxVH i i7-HxxxVH**

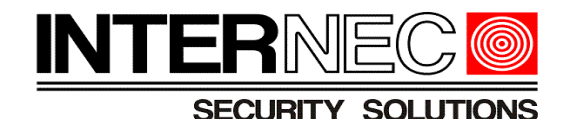

kanałów. W menu rozwijanym proszę wybrać kamerę z rejestratora.

2. Klikamy na ikonę Jakość Video jak na zdjęciu poniżej.

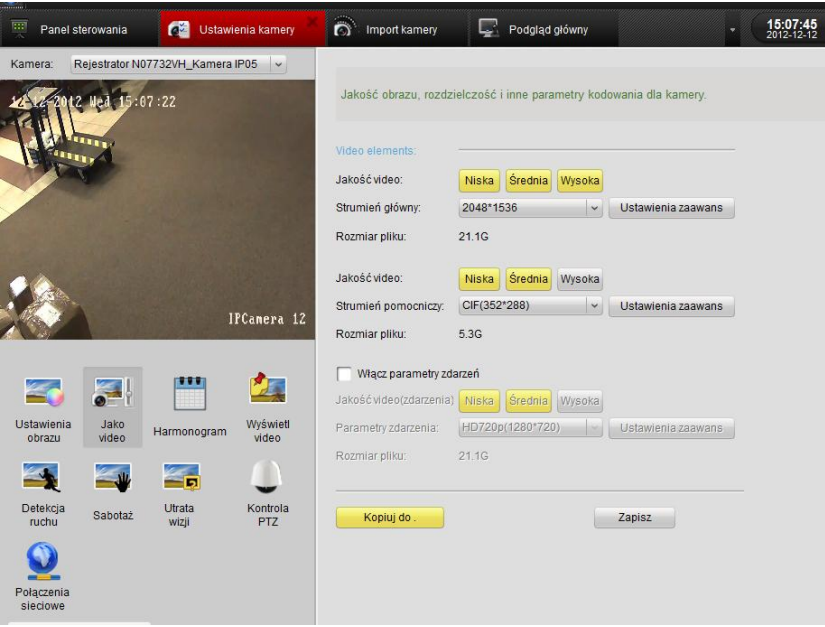

- 3. Klikamy na ikonę Jakość Video jak na zdjęciu poniżej.
- 4. W **Video elements** ustawiamy **Jakość video** następnie **Rozdzielczość** dla strumienia głównego. Klikamy **Ustawienia zaawansowane**.

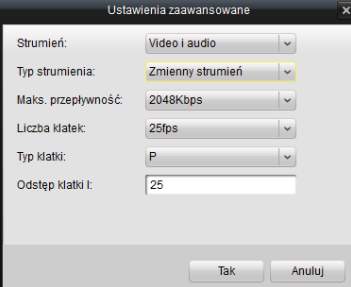

- 5. W ustawieniach zaawansowanych ustawiamy parametry optymalne dla naszych potrzeb. Po skonfigurowaniu ustawień zaawansowanych klikamy **Tak**.
- 6. Poniżej ustawień Strumienia głównego ustawiamy podobnie jak wcześniej S**trumień pomocniczy**.
- 7. Zaznaczamy pole wyboru **Włącz parametry zdarzeń**. Te ustawienia też konfigurujemy w taki sam sposób jak dla strumieni.
- 8. Uwaga: **Włączenie parametrów zdarzeń** pomaga nam wyszukać konkretne zdarzenie bez konieczności przeglądania materiału wideo z całego okresu nagrania. Strumień zdarzeń jest aktywowany detekcją ruchu.
- 9. Po skonfigurowaniu parametrów kodowania klikamy **Zapisz**.

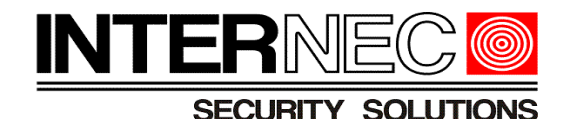

# *3.2 Ustawienie Harmonogramu nagrywania*

#### **Kroki:**

- 1. W Panelu sterowania wybieramy **Ustawienia Kamery**. Pokaże nam się okno ustawień kanałów. W menu rozwijanym proszę wybrać kamerę z rejestratora.
- 2. Klikamy ikonę Harmonogram, otwartym oknie zaznaczamy **Lokalne Nagrywanie**.
- 3. Klikamy na pole przy napisie Harmonogram otworzy się nowe okno takie jak na zdjęciu poniżej.

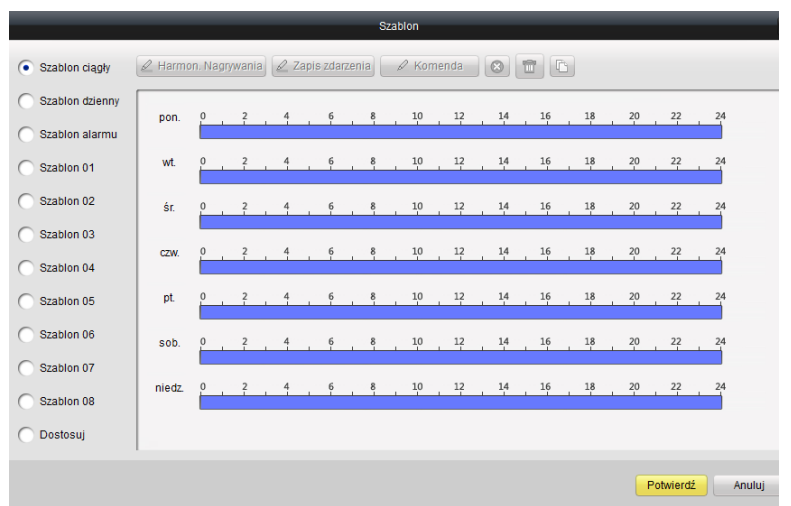

- 4. Mamy skonfigurowane 3 szablony dla nagrywania. **Szablon ciągły –** nagrywa ciągle, **Szablon dzienny**- nagrywanie ciągłe od godziny 8 do 20, **Szablon Alarmu**- to nagrywanie po wykryciu ruchu. Dostosować możemy do własnych potrzeb przez zdefiniowanie 9 szablonów.
- 5. Zdefiniowanie własnych szablonów wykonujemy poprzez zaznaczenie szablonu po lewej a następnie klikamy na przycisk Edytuj.
- 6. Klikamy na jeden z trzech przycisków **Harmonogram nagrywania** nagrywanie ciągłe, **Zapis zdarzenia** - nagrywanie wywołane detekcją, **Komenda** - nagrywanie wywołane alarmem. Możemy dowolnie ustawić harmonogram.
- 7. Po ustawieniu klikamy na **Zapisz** a następnie na **Potwierdź** i ostatecznie klikamy na **Zapisz,** w dolnym prawym rogu wyświetli się komunikat **Ustawienia Zapisane**.

# *3.3 Ustawienie Detekcji ruchu, Sabotażu, Utraty wizji.*

Opis ustawienia Detekcji ruchu, Sabotażu i Utraty wizji są analogicznie.

- 1. W Panelu sterowania wybieramy **Ustawienia Kamery**. Pokaże nam się okno ustawień kanałów. W menu rozwijanym proszę wybrać kamerę z rejestratora.
- **2.** Klikamy na ikonę **Detekcja Ruchu**, pokaż nam się **Ustawienia parametrów detekcji ruchu.**

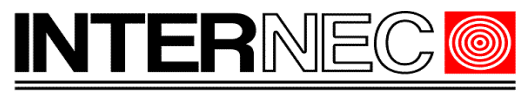

- 3. Klikamy na przycisk przy **Okresie Aktywności**, otworzy się okno Harmonogramu.
- **4.** Mamy do wyboru dwa standardowe szablony: **Szablon ciągły** detekcja jest aktywna ciągle; **Szablon dzienny-** detekcja jest aktywna tylko w godzinach 8-20. Mamy możliwość dostosowania aktywności detekcji poprzez zaznaczenie szablonu i kliknięcie **Edytuj**. Na harmonogramie zaznaczamy godziny aktywności detekcji. Po dostosowaniu ustawień aktywności detekcji klikamy **Zapisz** a następnie **Potwierdź.**
- 5. Po lewej stronie na podglądzie na żywo zaznaczamy obszar detekcji klikając prawym przyciskiem myszki. W miejscu aktywnej detekcji pokaże się czerwona siatka. Możemy ją dowolnie przesuwać. Przyciski pod podglądem na żywo służą do całego zaznaczenia obszaru, usunięcia pojedynczego zaznaczenia lub całkowite usunięcie zaznaczenia obszaru detekcji.

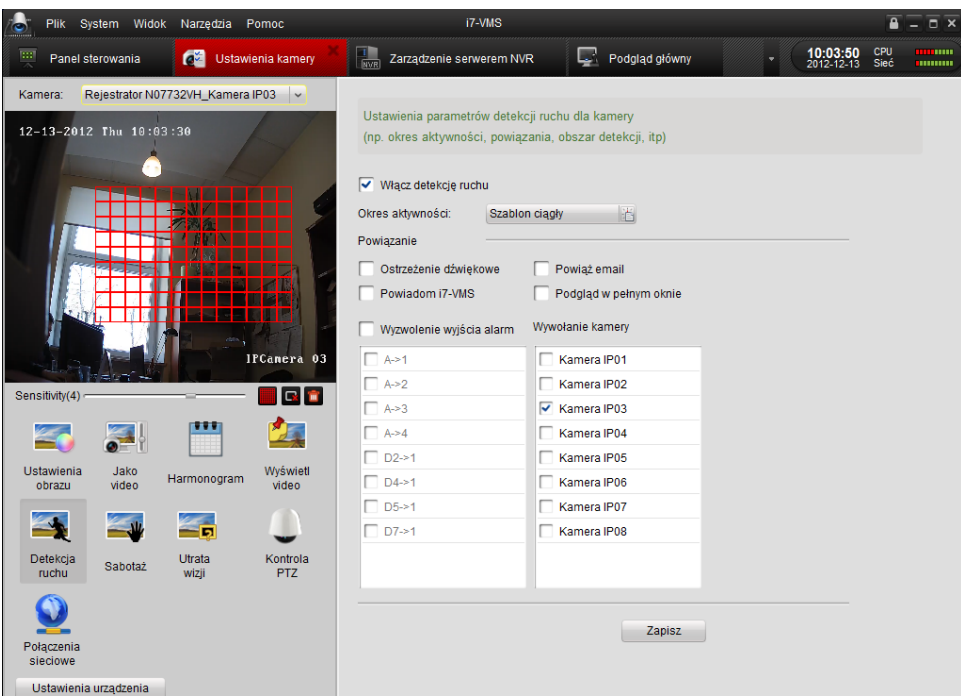

- 6. Następnie na pasku **Sensitivity** ustawiamy czułość detekcji. Po lewej stronie czułość jest najmniejsza czułość.
- 7. Po prawej stronie mamy możliwość **Powiązania** z z detekcją ruchu. Powiązanie spowoduje zaznaczone zachowanie po wykryciu detekcji ruchu. Również mamy możliwość **Wyzwolenie z wyjściem alarmu**.
- **8.** Na koniec pamiętajmy aby kliknąć Zapisz, wyświetli się komunikat **Ustawienia Zapisane.**
- 9. Analogicznie do ustawienia **Detekcji ruchu** ustawia się się **Sabotaż** oraz **Utratę wizji**.

### *3.4 Ustawienie obrazu kamery*

Zaawansowane **Ustawienia obrazu** kamer nie możemy edytować z poziomu rejestratora. Jasność, Barwa, Kontrast Ekspozycja, WDR, Przełączanie dzień/ noc te ustawienia możemy zmieniać w

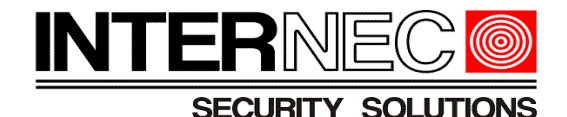

ustawieniach obrazu kamery

**Kroki:**

- 1. W **Panelu sterowania** klikamy **Zarządzanie urządzeniem**, następnie na przycisk **Pokaż urządzenia online**.
- 2. Zaznaczamy kamerę którą chcemy dodać i klikamy na **Dodanie urządzenia**. Potwierdzamy chęć dodania urządzenia klikając **Tak**.
- 3. Wpisujemy w oknie brakujące dane odnośnie kamery takie jak **Nazwa, Nazwa użytkownika** oraz **Hasło**.
- 4. Klikamy **Dodaj** i kamera powinna się dodać co będzie sygnalizowane komunikatem w prawym dolnym rogu.
- 5. Po dodaniu kamery z **Panelu sterowania** klikamy **Ustawienia Kamery**.
- 6. Wybieramy w polu Kamera naszą kamerę która dodaliśmy osobno, nie jako kanał rejestratora.
- 7. Klikamy **Ustawienia obrazu**, pokaże nam się okno ustawienia parametrów. Takie jak na zdjęciu

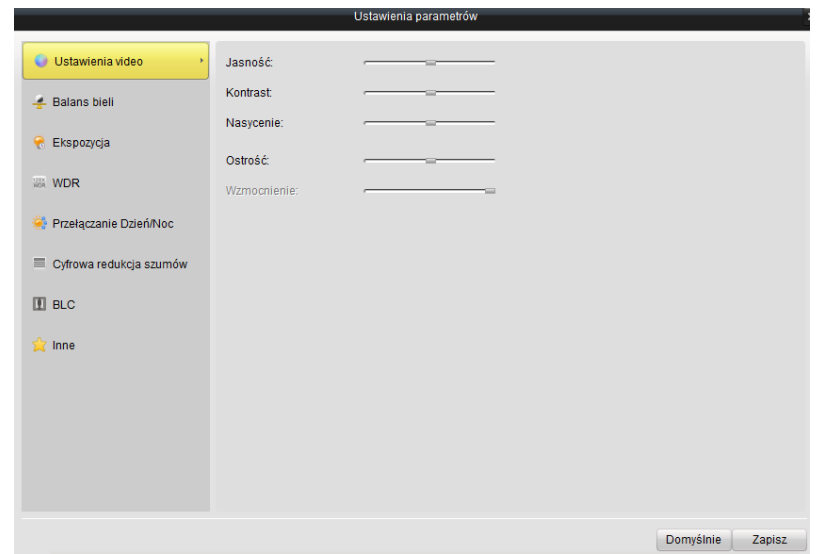

8. Ustawiamy parametru obrazu według potrzeb i warunków, gdyż nie ma standardowych ustawień dla każdej kamery. Po ustawieniu klikamy **Zapisz**. W dolnym prawym rogu dostaniemy komunikat Ustawienia **Zapisane**.

# **4 Podgląd na żywo VMS**

#### **Kroki:**

1. W Panelu sterowania klikamy na **Podgląd główny**, wybieramy kamerę/ kanał z listy dodanych urządzeń po lewej stronie i przeciągamy do okna po prawej stronie. Powinniśmy mieć taki widok jak na zdjęciu poniżej.

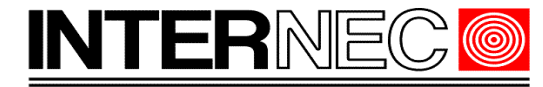

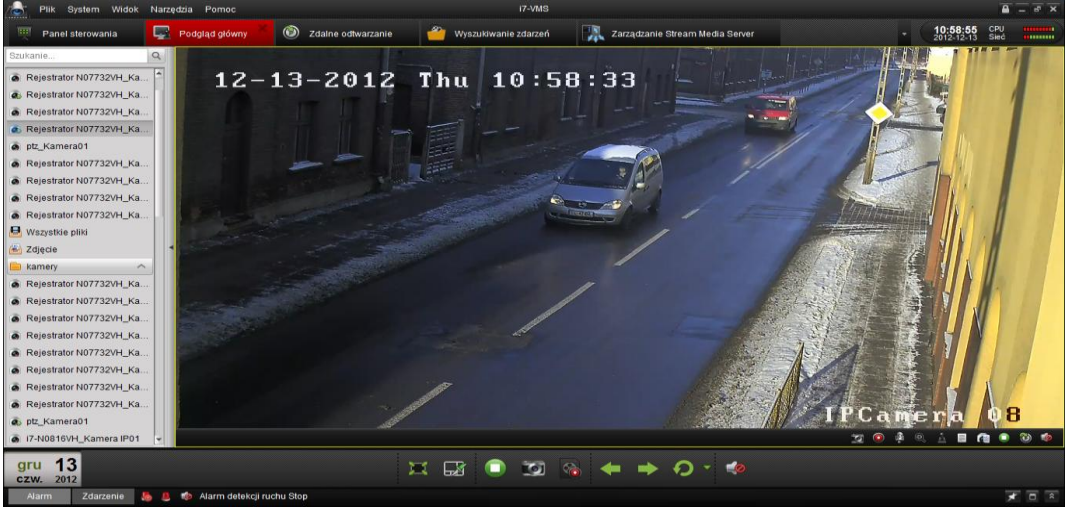

2. Na dole mamy pasek nawigacji całego podglądu:

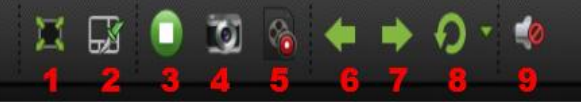

#### **Objaśnienie ikon nawigacji:**

- 1. **Pełny ekran** otwiera nam obraz na pełnym ekranie. Powrócenie do ekranu poprzedniego przyciskiem ESC.
- 2. **Układ** zmieniamy układ wyświetlania kamer.
- 3. **Stop/Start** Zatrzymujemy pobieranie na żywo obrazu z kamer.
- 4. **Zrobiono zdjęcie** przycisk służy do wykonania zdjęcia z aktualnego obrazu.
- 5. **Rozpoczęcie nagrywania/Zatrzymanie nagrywania** po naciśnięciu zaczynamy nagrywać obraz video na dysku komputera czyli archiwizacja tego co widzimy na ekranie w danym momencie. Podczas operatorskiego nagrywania możemy sterować kamerą np. przybliżając. Klikając drugi raz zatrzymamy nagrywanie na dysk komputera i w dolnym prawym rogu wyświetli nam się ścieżka do nagrania.
- 6. **Poprzedni** przełączamy na poprzedni kanał/ kamerę.
- 7. **Następny** przełączamy na następną kamerę/ kanał.
- 8. **Rozpoczęcie sekwencji/Zakończenie sekwencji** rozpoczynamy sekwencje obrazów z kamer/kanałów. Możemy ustawić czas przejścia pomiędzy kolejnymi kamerami.
- 9. **Głośność** ustawiamy poziom głosu z kamer.
- 3. W obrazie kamery/kanału mamy drugi pasek do sterowania kamerą.

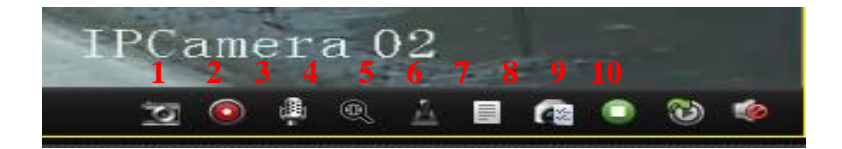

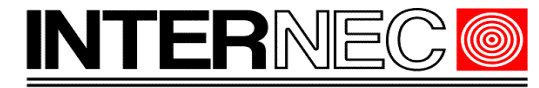

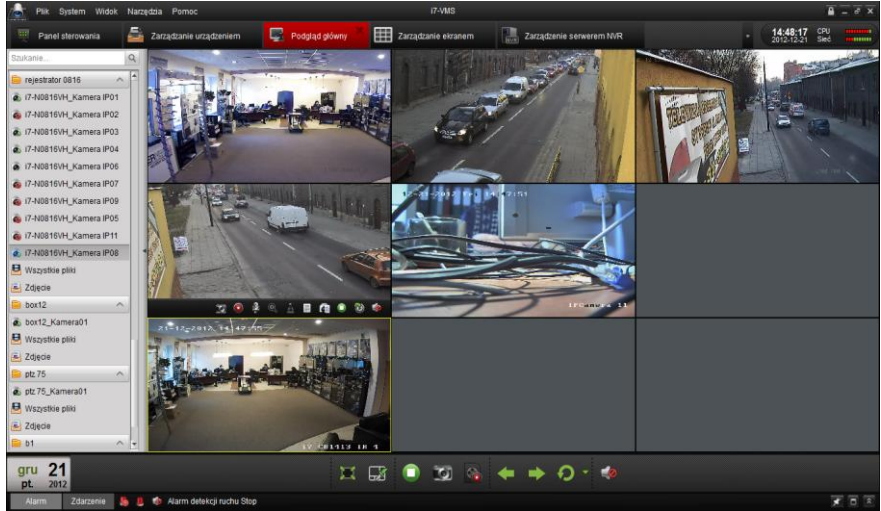

- 1. **Zrobienie zdjęcia** przycisk służy do wykonania zdjęcia z aktualnego obrazu kamery.
- 2. **Rozpoczęcie nagrywania/Zatrzymanie nagrywania** po naciśnięciu zaczynamy nagrywać obraz, możemy sterować kamerą podczas nagrywania np. przybliżając. Klikając drugi raz zatrzymamy nagrywanie i w dolnym prawym rogu wyświetli nam się ścieżka do nagrania..
- 3. **Aktywacja funkcji interkom** aktywujemy funkcję interkom, umożliwia przesyłanie dźwięku w dwie strony.
- 4. **Zoom cyfrowy** umożliwia nam przybliżenie elementu z obrazu ale tylko za pomocą powiększenia cyfrowego.
- 5. **Kontrola PTZ** umożliwia nam kontrolę kamery PTZ czyli powiększenie, obrót, ostrość itp.
- 6. S**tan Kamery** wyświetla nam informacje o stanie kamery takie jak czas, stan. urządzenia, stan połączenia, Bitrate, liczbę połączeń.
- 7. **Ustawienie Kamery** otwiera nam się okno ustawienia kamery.
- **8. Zatrzymanie podglądu na żywo.**
- 9. **Przełączalnie**.
- 10. **Odtwórz głos/wycisz** regulacja strumieniem audio.
- 4. Klikamy na przycisk **nr 2 "Układ"** w głównym pasku nawigacji wybieram np. układ 3x3. Pokaże nam się 9 okien. Zaznaczamy kamerę w pasku po lewej stronie i przeciągamy ją do okna po prawej stronie gdzie jest układ 3x3. Powinniśmy mieć podobny widok jak na zdjęciu.

# **5 Odtwarzanie archiwizacji.**

Odtwarzać możemy to co nagraliśmy na komputerze czyli nagrania operatorskie lub odtworzyć to

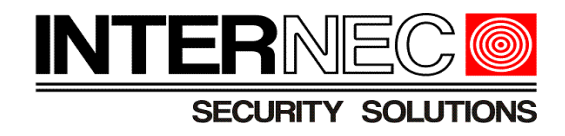

co jest nagrywane na rejestratorze.

### *5.1 Odtwarzanie nagrań operatorskich.*

#### **Kroki:**

- 1. W panelu sterowanie klikamy na ikonę **Podgląd główny**.
- 2. Następnie klikamy na **Wszystkie pliki** w grupie w której mamy kamerę i chcemy wyszukać nagranie. Pokaże nam się okno jak niżej. W przypadku kiedy mamy dużo nagrań możemy skorzystać z wyszukiwarki zaznaczając z jakiego okresu szukamy nagrania.

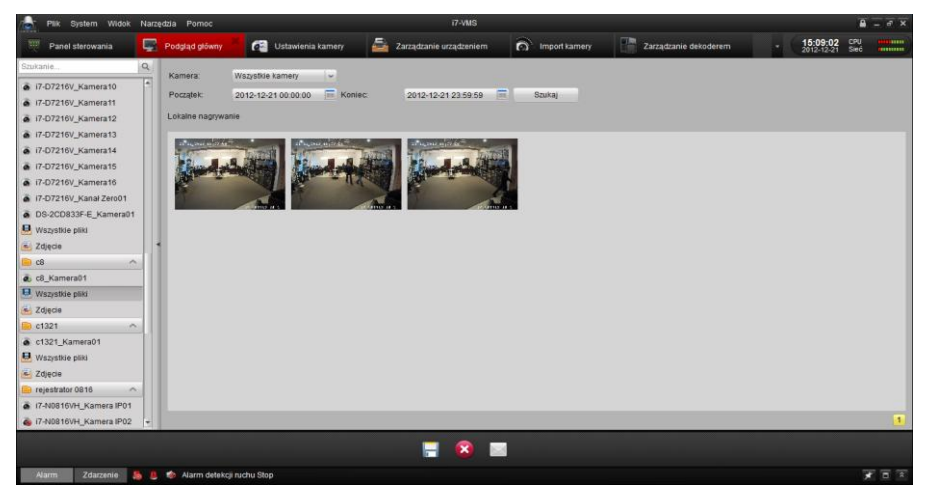

3. Klikamy podwójnie na interesujące nas nagranie, odtworzy nam się nagranie w osobnym oknie.

## *5.2 Odtwarzanie nagrań z rejestratora.*

- 1. Klikamy w **Panelu sterowania** na ikonę **Zdalne odtwarzanie.**
- 2. Po prawej stronie zaznaczamy kamery z których chcemy odnaleźć nagranie.
- 3. Następnie wybieramy **Typ pliku** poniżej okna z kamerami.
- 4. Kolejno wybieramy i zaznaczamy na kalendarzu okres z którego chcemy wyszukać nagranie. Po wybraniu kamer na kalendarzu przy cyfrach dnia pokaże się w dolnym prawym rogu trójkącik w dniu z którego są nagrania.
- 5. Klikamy na **Szukaj** i na osi powinien pokazać się pasek charakterystyczny dla nagrani. Tak jak na zdjęciu poniżej.

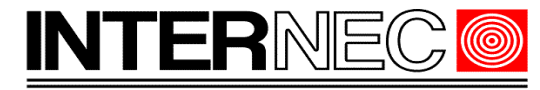

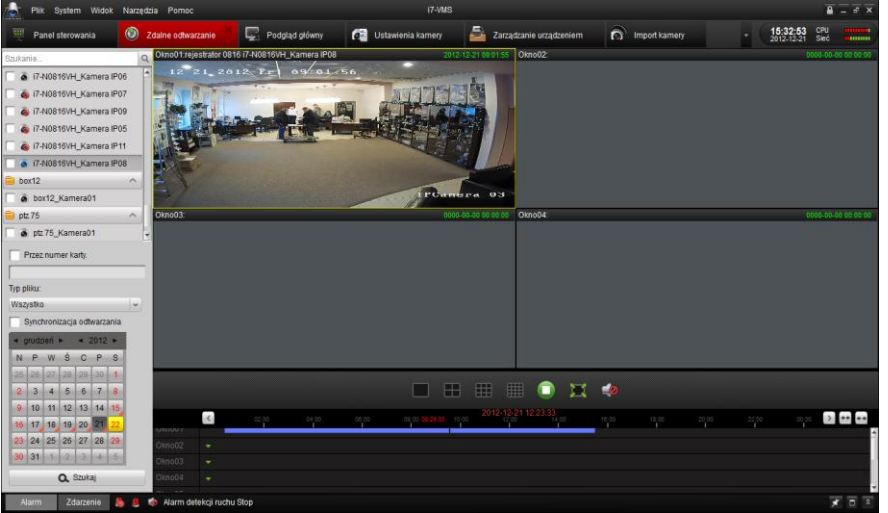

- 6. Klikamy na pasku i powinien pokazać się obraz w oknie przeglądania.
- 7. Przy pasku za pomocą przycisków możemy przesuwać, rozszerzać lub zwężać pasek nagrania.

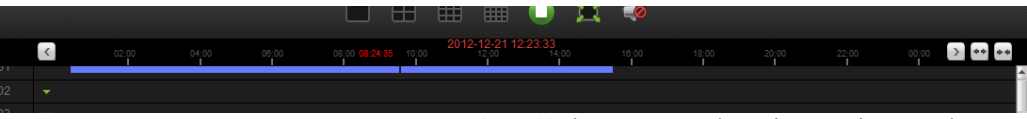

- 8. W oknie odtwarzania mamy **pasek nawigacji** którym posługujemy się w celu przeglądania nagrania.
- 9. Aby zapisać na dysku kawałem nagrania klikamy w pasku nawigacji w oknie odtwarzania na przycisk Rozpoczęcie nagrywania. Następnie klikamy **Zatrzymaj nagrywanie**, w dolnym prawym rogu pokaże się komunikat gdzie nagrało się nagranie.
- 10. Aby zapisać większe nagranie klikamy w oknie odtwarzania na przycisk **Pobierz** pokaże nam się okno jak na zdjęciu poniżej

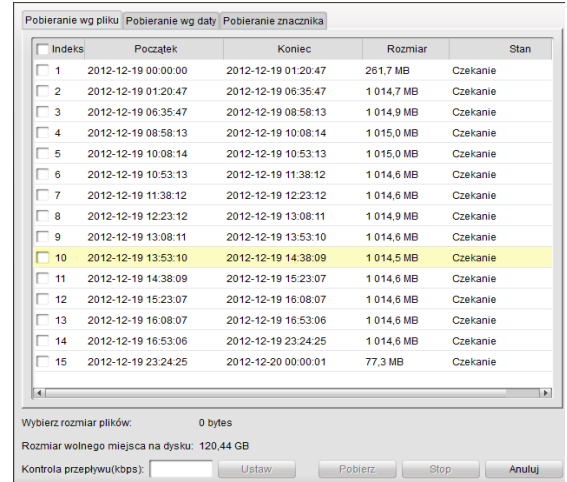

Zaznaczamy jak chcemy pobrać nagranie czy automatycznie tak jak było to zapisywane w pliku w pierwszej zakładce. W drugiej zakładce możemy pobrać w danych ramach czasowych lub w trzeciej zakładce po znacznikach.

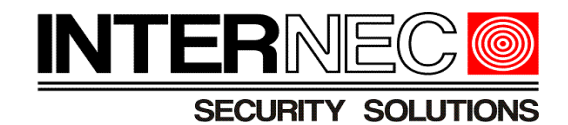

# **6 Backup - Archiwizacja.**

- 1. Klikamy w **Panelu sterowania** na ikonę **Zdalne odtwarzanie.**
- 2. Po prawej stronie zaznaczamy kamery z których chcemy odnaleźć nagranie.
- 3. Następnie wybieramy z **Typu pliku** poniżej okna z kamerami na **Czas.**
- 4. Kolejno wybieramy i zaznaczamy na **kalendarzu** okres z którego chcemy wyszukać nagranie. Po wybraniu kamer na kalendarzu przy cyfrach dnia pokaże się w dolnym prawym rogu trójkącik w dniu z którego są nagrania.
- 5. Klikamy na **Szukaj** i na osi powinien pokazać się pasek charakterystyczny dla nagrani. Tak jak na zdjęciu poniżej.

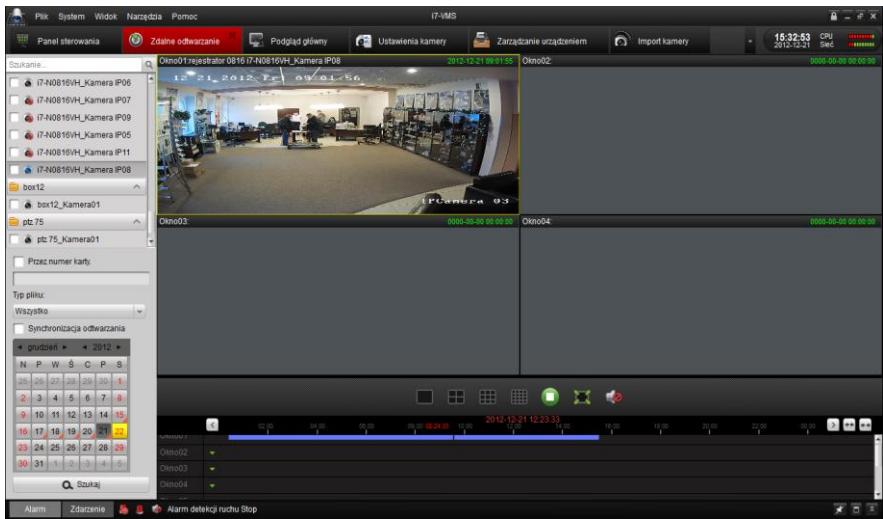

- 6. Klikamy na **pasku nawigacji** i powinien pokazać się obraz w oknie przeglądania.
- 7. W oknie **Odtwarzania** klikamy na **Pobierz.**
- 8. W otwartym oknie pierwszej zakładce **Pobieranie wg pliku** zaznaczamy te pliki które chcemy pobrać.
- 9. Następnie klikamy pobierz, pliki zapiszą się w domyślnie ustawionym katalogu. Po pobraniu pokaże się komunikat w dolnym prawym rogu o pobraniu plików wraz z ścieżką dostępu do archiwum nagrań.